# <span id="page-0-0"></span>**Panduan Pengguna Aplikasi Perseroan Perorangan**

# **Transaksi Pendirian**

Version 1.2

 $\overline{\phantom{a}}$  ,  $\overline{\phantom{a}}$  ,  $\overline{\phantom{a}}$ 

# <span id="page-1-0"></span>**DAFTAR ISI**

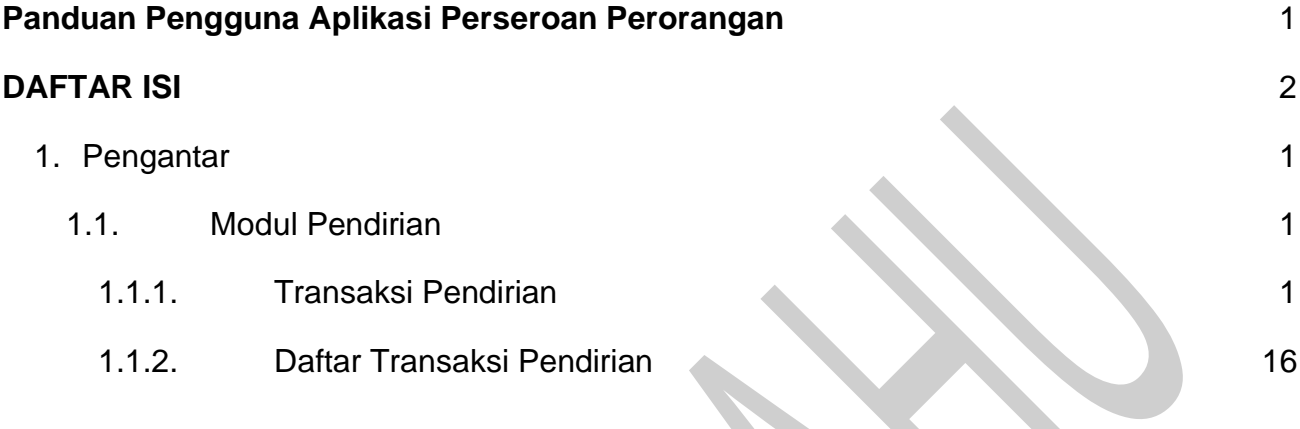

# <span id="page-2-0"></span>**1. Pengantar**

Aplikasi Pendaftaran Perseroan Perorangan merupakan aplikasi yang akan membantu pelaku Usaha Mikro dan Kecil (UMK) mendaftarkan usaha perorangan yang pendirinya cukup satu orang. Kemudahan dalam proses registrasi sampai dengan hasil keluaran berupa sertifikat Perseroan Perorangan akan sangat memberikan manfaat yang signifikan untuk para pelaku usaha. Pengguna dapat mengakses aplikasi ini melalui laman [https://ahu.go.id](about:blank) kemudian akan diarahkan ke aplikasi Pendaftaran Perseroan Perorangan atau dapat langsung ketikan link URL [http://ptp.ahu.go.id](http://ptp.ahu.go.id/).

Untuk melakukan transaksi pada Aplikasi

### <span id="page-2-1"></span>**1.1. Modul Pendirian**

- <span id="page-2-2"></span>**1.1.1. Transaksi Pendirian**
	- A.Klik **Menu Pendirian** untuk melakukan **Pendaftaran Pendirian Perseroan Perorangan** anda seperti gambar berikut:

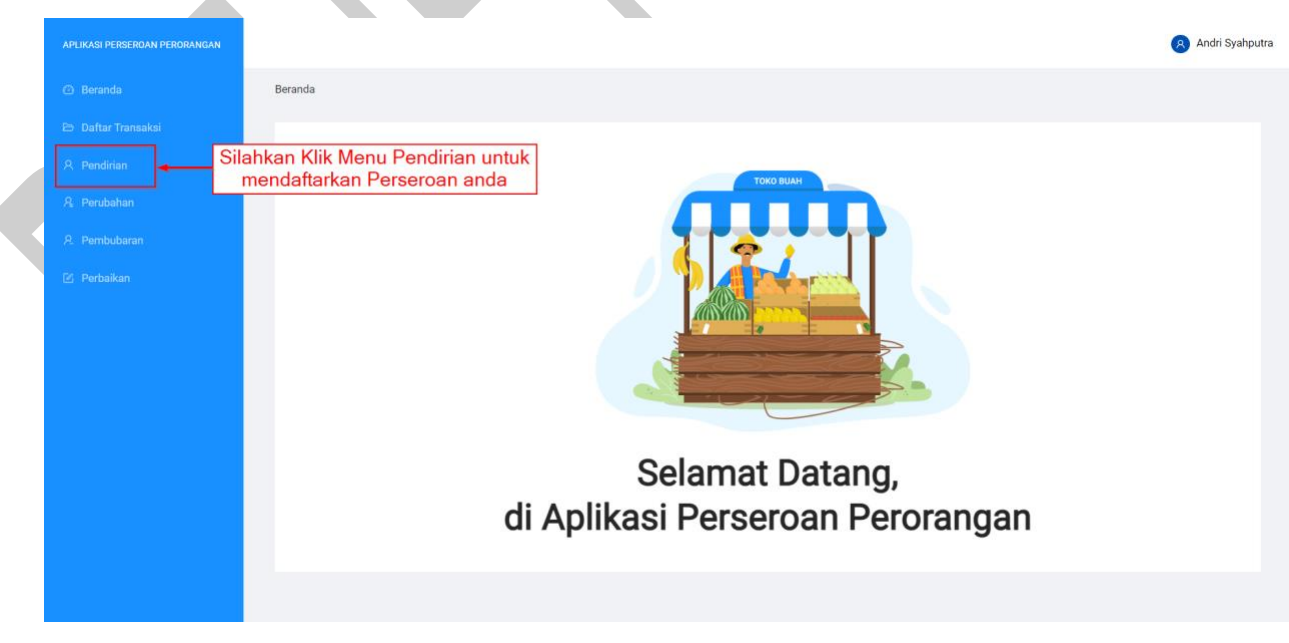

#### Gambar 16. Menu Pendirian

B. Kemudian anda akan diarahkan menuju halaman **Pendaftaran Pendirian Perseroan Perorangan** seperti gambar berikut:

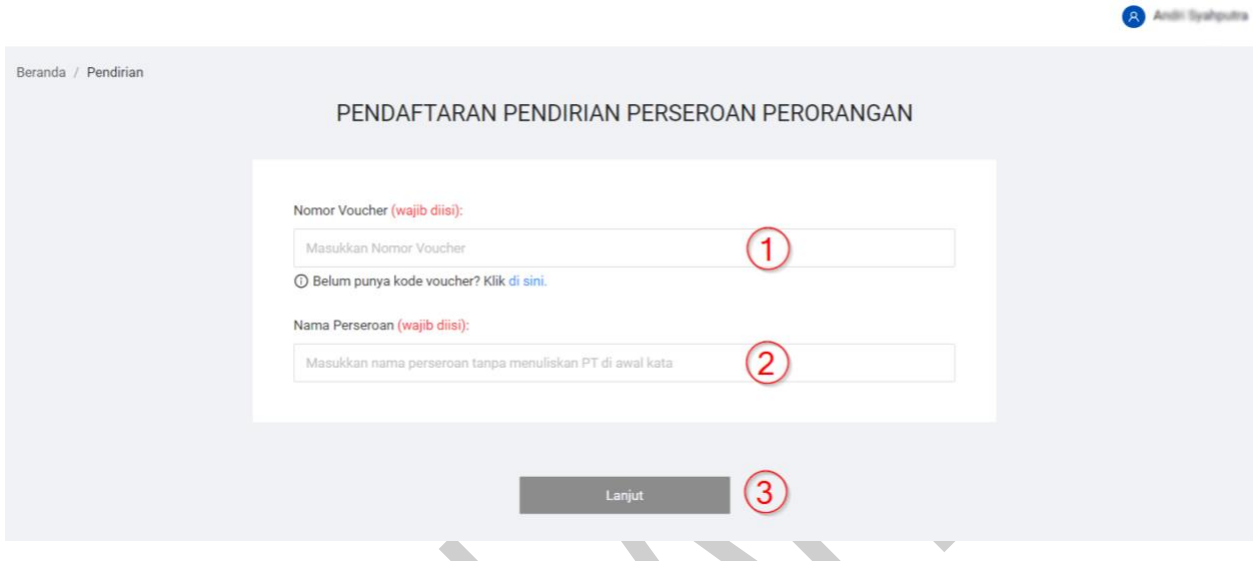

Gambar 17. Halaman Pendaftaran Pendirian Perseroan Perorangan

Keterangan:

1. Masukan Nomor Voucher. **(Wajib diisi)**

**Catatan** : Jika anda belum memiliki voucher, silahkan pilih tautan 'klik disini' untuk melakukan transaksi pembelian voucher pada sistem **Simpadu** 

- 2. Isikan **Nama Perseroan** yang anda ingin dirikan. **(Wajib diisi)**
- 3. Klik Tombol " **Lanjut**" untuk menuju ke tahap berikutnya.

C. Kemudian anda akan diarahkan menuju halaman *Preview* yang berisikan nama perseroan anda dan daftar nama perseroan yang telah terdaftar dan memiliki kemiripan dengan perseroan anda dengan contoh seperti gambar berikut:

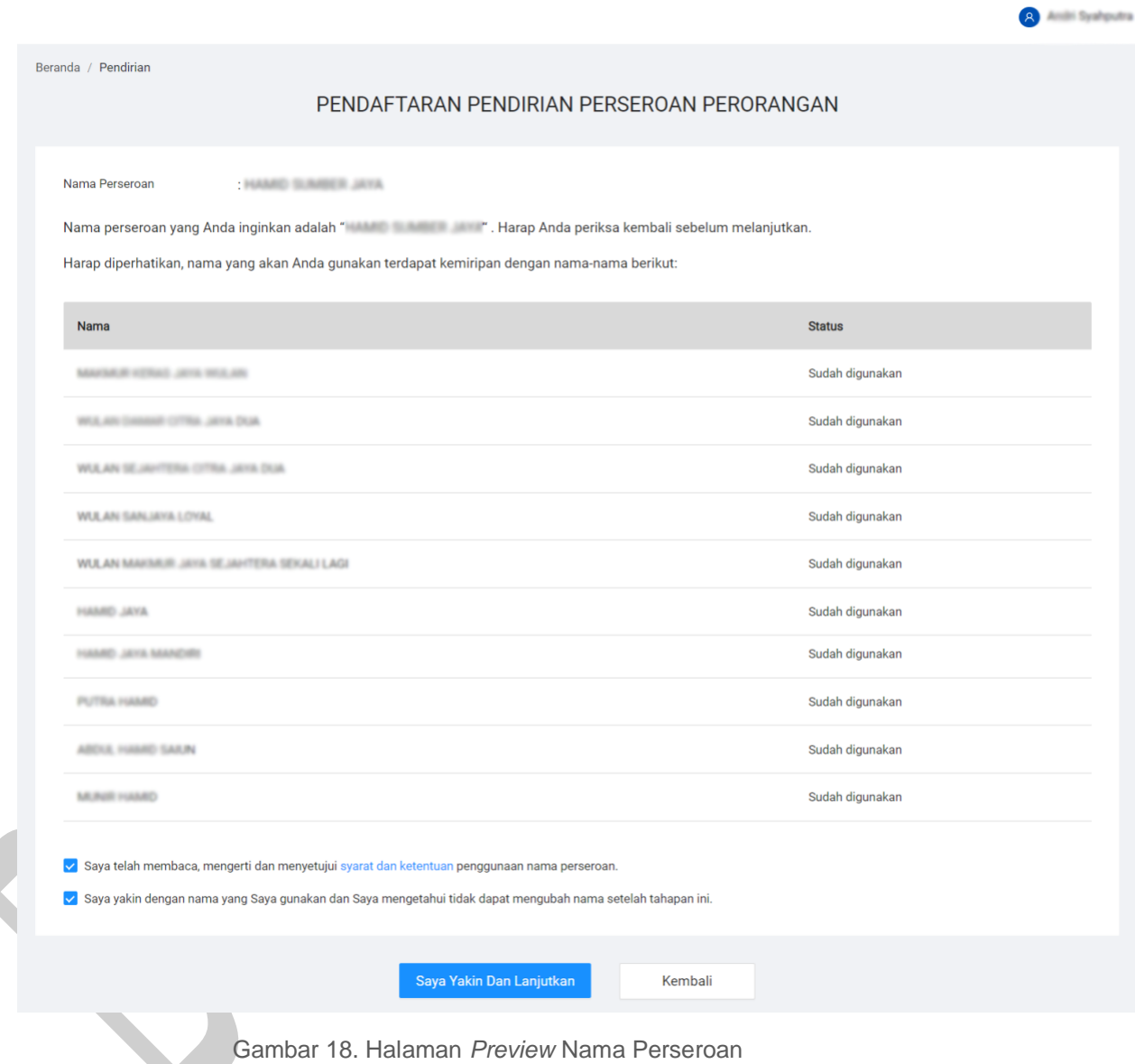

D.Silahkan Centang **Syarat & Ketentuan** dan Klik **Saya Yakin dan Lanjutkan** apabila anda telah yakin dengan Nama Perseroan dan Singkatan Perseroan anda seperti gambar berikut:

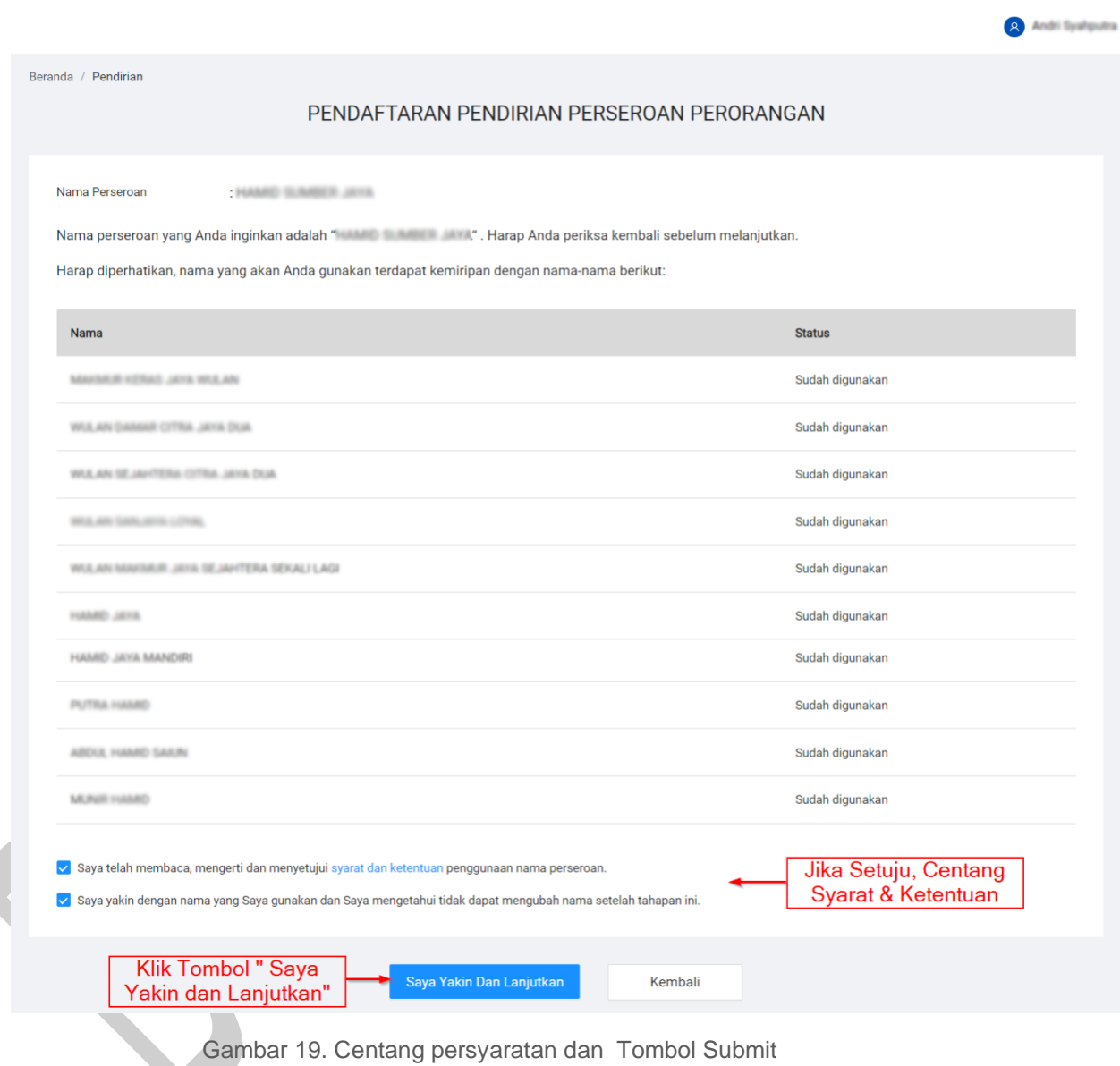

- E. Kemudian anda akan diarahkan menuju halaman pengisian formulir berikutnya.
- F. Silahkan mengisi formulir **Data Perseroan** seperti gambar berikut:

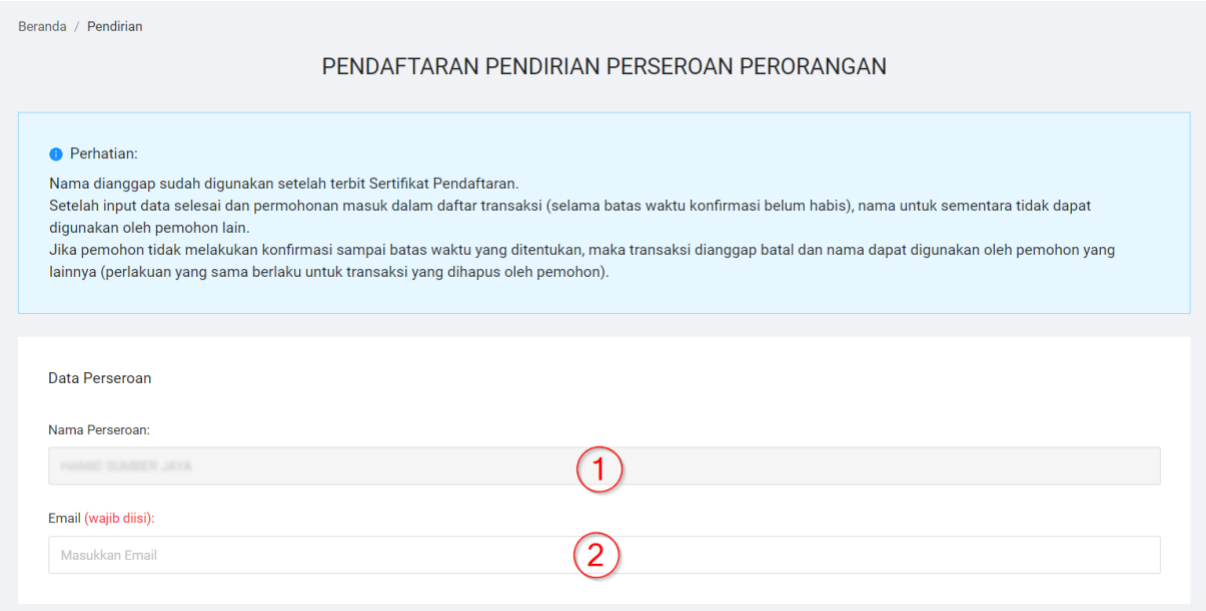

Gambar 20. Pengisian *Form* Data Pendirian

- 1. Nama Perseroan sudah terisi sesuai dengan pengecekan nama di awal. Jika terdapat kesalahan ketikan, klik kembali untuk mengulang proses cek nama.
- 2. Isikan *Email* Perseroan anda. **(Wajib diisi)**
- G.Silahkan mengisi formulir **Alamat Perseroan**.

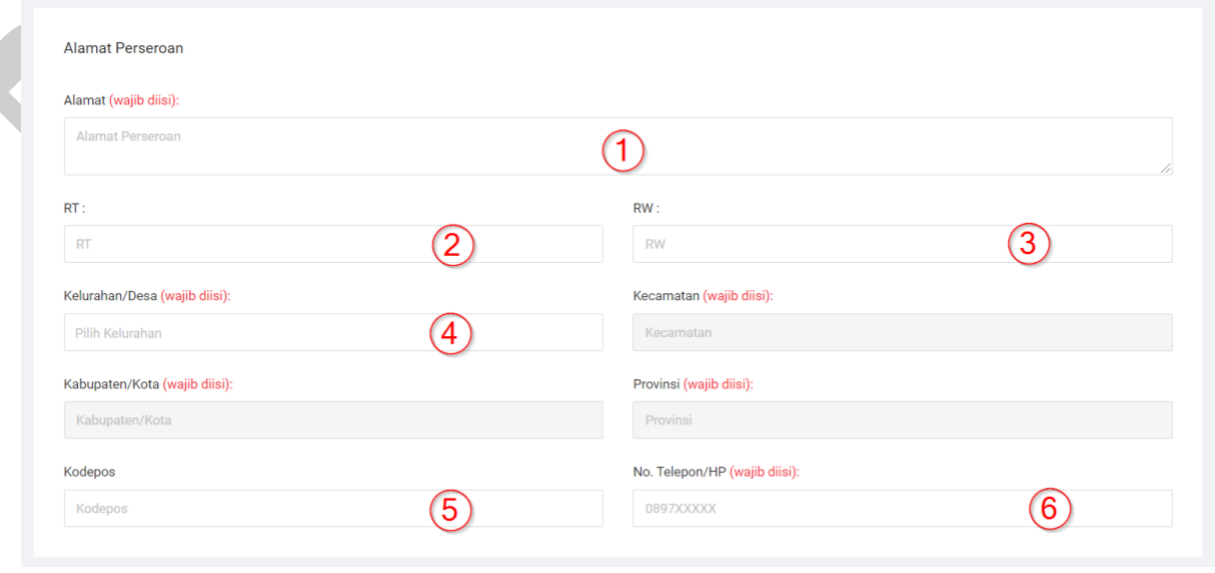

Gambar 21. Pengisian *Form* Alamat Perseroan

- 1. Isikan **Alamat Perseroan** anda. **(Wajib diisi)**
- 2. Isikan **RT Perseroan** anda.
- 3. Isikan **RW Perseroan** anda.
- 4. Pilih **Kelurahan/Desa Perseroan** anda. **(Wajib diisi)** secara otomatis sistem akan memberikan list data kecamatan, kabupaten/kota dan Provinsi anda.
- 5. Isikan **Kode Pos Perseroan** anda. **(Wajib diisi)**
- 6. Isikan **No.Telp/Hp Perseroan** anda. **(Wajib diisi)**
- H.Silahkan mengisi formulir **Modal Usaha** anda.

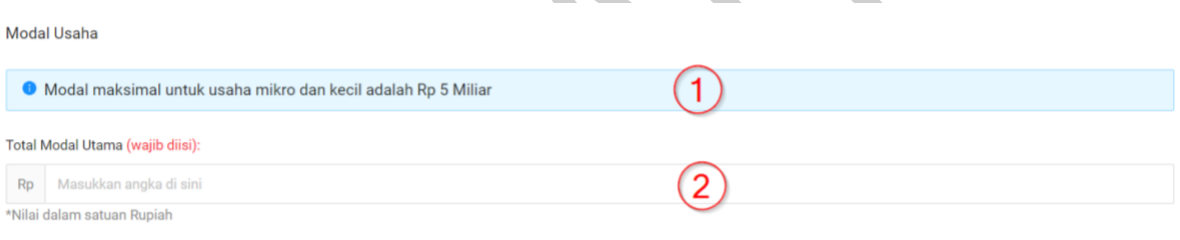

Gambar 22. Pengisian *Form* Modal Usaha

- 1. **Modal Maksimal** untuk usaha mikro dan kecil adalah Rp. 5 Miliar.
- 2. Isikan **Total Modal Utama** anda. **(Wajib diisi)**
- I. Silahkan mengisi **Kegiatan Usaha** anda. Anda bisa memilih lebih dari satu kegiatan usaha

| Kegiatan Usaha |           |                                                  | Silahkan klik tambah.<br>untuk menambahkan kegiatan usaha                                                                                                    | + Tambah |
|----------------|-----------|--------------------------------------------------|----------------------------------------------------------------------------------------------------|----------|
| <b>No</b>      | Kode KBLI | <b>Judul KBLI</b>                                | <b>Uraian KBLI</b>                                                                                                    | Aksi     |
|                | 10710     | Industri Produk Roti Dan Kue                     | Kelompok ini mencakup usaha pembuatan berbagai macam roti, kue dan produk bakeri lainnya seperti industri roti tawar dan roti kadet; industri kue, pie,<br>tart; industri biskuit dan produk roti kering lainnya; industri pengawetan kue kering dan cake; industri produk makanan ringan baik yang manis atau asin;<br>$\cdots \qquad \qquad \cdots \qquad \qquad \cdots$<br>.<br>Lihat selengkapnya                                                                                                    | û        |
|                | 46339     | Perdagangan Besar Makanan<br>Dan Minuman Lainnya | Kelompok ini mencakup usaha perdagangan besar makanan dan minuman lainnya, seperti tepung beras, tepung tapioka, premiks bakeri, karamel, madu<br>olahan, kerupuk udang dan lain-lain. Termasuk pangan untuk keperluan gizi khusus (untuk bayi, anak, dan dewasa), bahan tambahan pangan (food<br>the state of the state of the state of the state of the state of the state of the state of the state of the state of the state of the state of the state of the state of the state of the state of the state of the state of t<br>Lihat selengkapnya | Ō        |
|                | 53201     | <b>Aktivitas Kurir</b>                           | Kelompok ini mencakup usaha jasa pelayanan pengiriman barang yang dilakukan secara komersial selain kegiatan pengiriman pos universal. Kegiatannya<br>mencakup pengumpulan/pengambilan, penyortiran/pemrosesan, pengangkutan dan pengantaran surat, dokumen, parsel, barang, dan paket baik domestik<br>.<br>Lihat selengkapnya                                                                                                    | û        |
|                | 82920     | Aktivitas Pengepakan                             | Kelompok ini mencakup usaha jasa pengepakan/pengemasan atas dasar balas jasa (fee) atau kontrak, baik menggunakan atau tidak suatu proses<br>otomatis. Termasuk pembotolan minuman dan makanan, pengemasan benda padat (blister packaging, pembungkusan dengan alumunium foil dan lain-<br>.<br>Lihat selengkapnya                                                                                                    | û        |

Gambar 23. *Form* Penambahan Jenis kegiatan Usaha

# J. Silahkan mengisi data **Pemilik Usaha.**

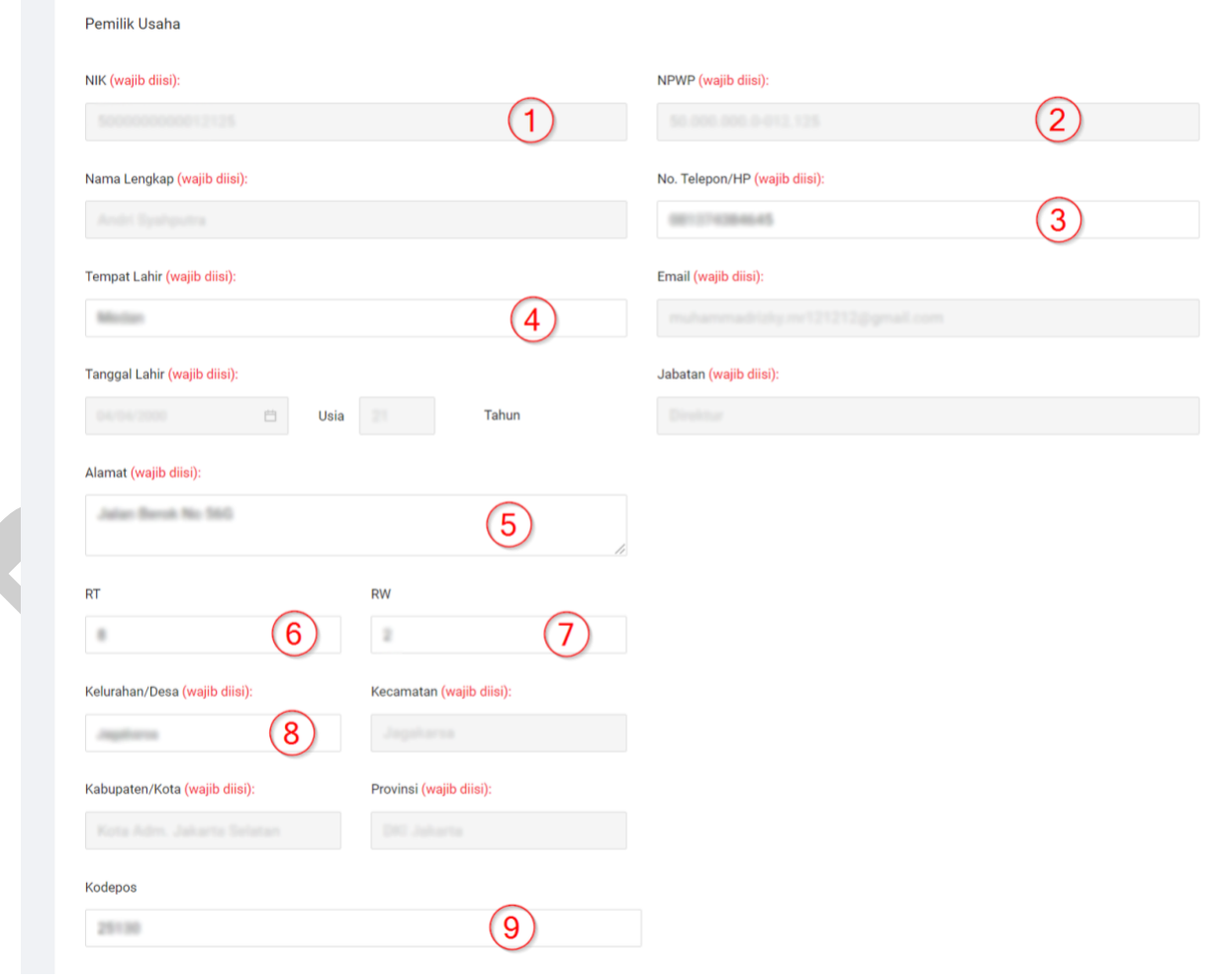

Gambar 24. Pengisian *Form* Pemilik Usaha

- 1. **NIK** sudah otomatis terisi sesuai akun pemohon.
- 2. *Autofill* **NPWP** anda.

*Autofill* **Nama Lengkap** anda.

- 3. Isikan **No.Telp/HP** anda. **(Wajib diisi)**
- 4. Isikan **Tempat Lahir** anda. **(Wajib diisi)**
- 5. Isikan **Alamat** anda. **(Wajib diisi)**
- 6. Isikan **RT** anda. **(Wajib diisi)**
- 7. Isikan **RW** anda. **(Wajib diisi)**
- 8. Isikan **Kelurahan/Desa** anda, secara otomatis sistem akan memberikan list data **kecamatan**, **kabupaten/kota** dan **Provinsi** anda. **(Wajib diisi)**.
- 9. Isikan **Kode Pos** anda. **(Wajib diisi)**

# K.Silahkan menambahkan **Pemilik Manfaat**.

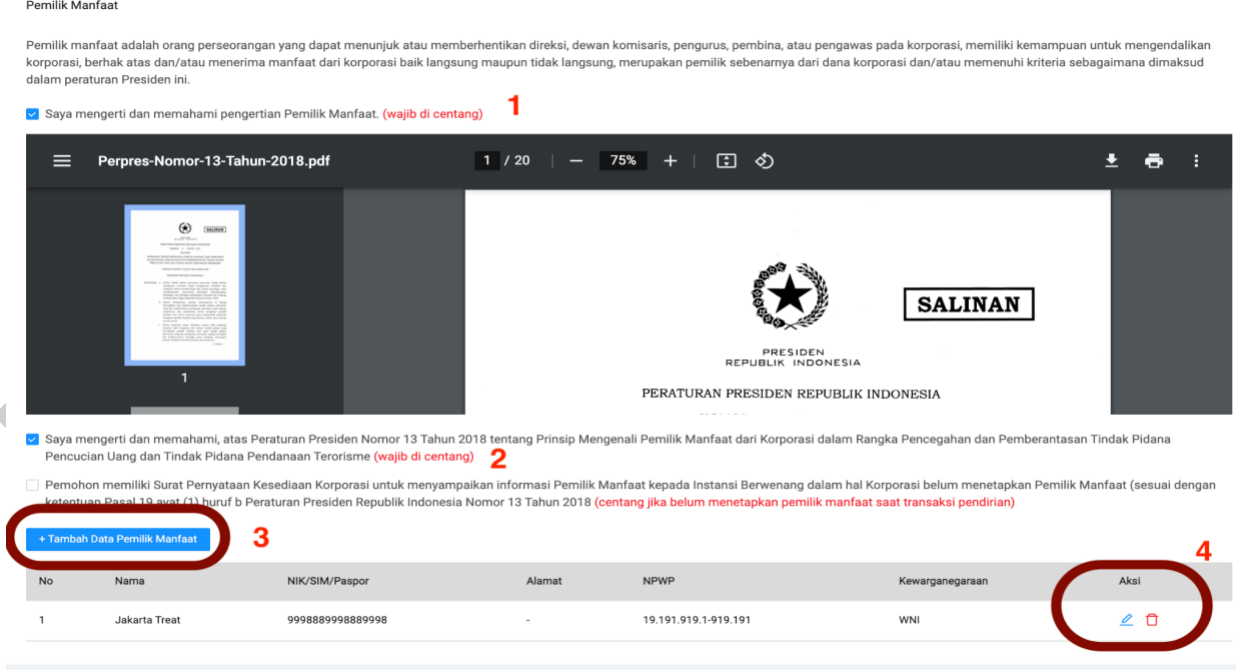

Gambar 25. Centang Persyaratan dan Penambahan Pemilik Manfaat

- 1. Pernyataan ke-1 **wajib di centang.**
- 2. Pernyataan ke-2 **wajib di centang.**

**Catatan : Centang** pernyataan ke-3 jika belum akan mengisi pemilik manfaat saat transaksi pendirian. (**Centangan** akan **menonaktifkan** tombol penambahan data).

- 3. Klik Tombol "**Tambah Data Pemilik Manfaat**" jika anda ingin menambahkan Pemilik Manfaat.
- 4. Fitur Aksi untuk edit dan hapus pemilik manfaat

Jika anda klik **Tambah Data Pemilik Manfaat** akan muncul **Pop Up Pemilihan Kriteria Pemilik Manfaat dan Data Pemilik Manfaat** seperti gambar di bawah ini, kemudian silahkan isi data tersebut.

### **Tambah Pemilik Manfaat**

Pemilik Manfaat dari perseroan merupakan orang perseorangan yang memenuhi kriteria:

- a. Memiliki saham lebih dari 25% (dua puluh lima persen) pada perseroan terbatas sebagaimana tercantum dalam anggaran dasar yasa.
- b. Memiliki hak suara lebih dari 25% (dua puluh lima persen) pada perseroan terbatas sebagaimana tercantum dalam anggaran dasar.

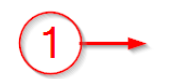

- c. Menerima keuntungan atau laba lebih dari 25% (dua puluh lima persen) dari keuntungan atau laba yang diperoleh perseroan terbatas per tahun.
- d. Memiliki kewenangan untuk mengangkat, menggantikan, atau memberhentikan anggota direksi dan anggota dewan komisaris.
- e. Memiliki kewenangan atau kekuasaan untuk mempengaruhi atau mengendalikan perseroan terbatas tanpa harus mendapat otoritasi dari pihak manapun.
- f. Menerima manfaat dari perseroan terbatas.
- g. Merupakan pemilik sebenarnya dari dana atas kepemilikan saham perseroan terbatas.

Gambar 26. Pop Up Pengisian *Form* Pemilik Manfaat *Part* 1

\_\_\_\_\_\_\_\_\_\_\_\_\_\_\_\_\_\_\_\_\_\_\_\_\_\_\_\_\_\_\_\_\_\_\_\_\_\_\_\_\_\_\_\_\_\_\_\_\_\_\_\_\_\_\_\_\_\_\_\_\_\_\_\_\_\_\_\_\_\_\_\_\_\_\_\_\_

#### Keterangan:

1. Centang *Point-point* berikut jika Pemilik Manfaat dari perseroan merupakan orang perseorangan yang memenuhi kriteria.

Silahkan klik *checkbox "*Saya Pemilik Manfaat", Jika anda pemilik usaha dan juga pemilik manfaat, secara otomatis data anda akan muncul di layar seperti gambar berikut:

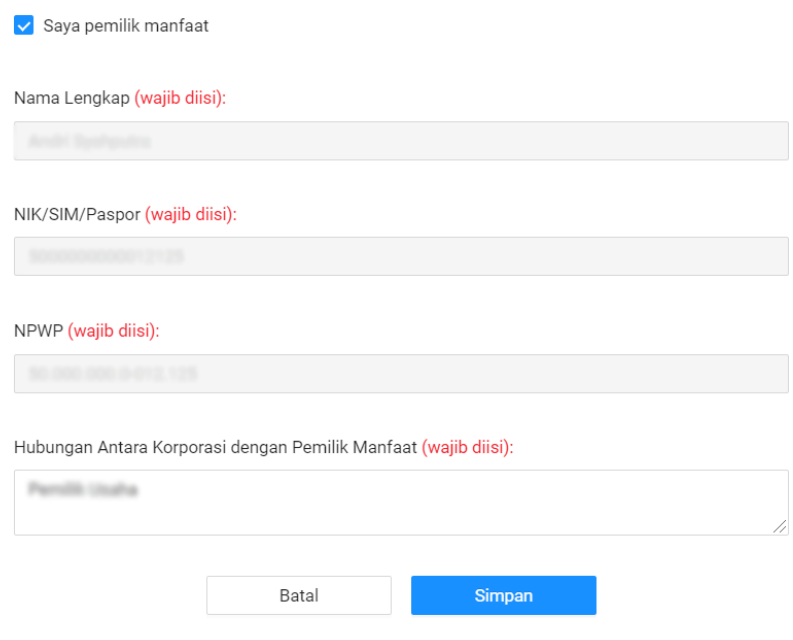

Gambar 27. Pop Up Pengisian *Form* Pemilik Manfaat *Part* 2

\_\_\_\_\_\_\_\_\_\_\_\_\_\_\_\_\_\_\_\_\_\_\_\_\_\_\_\_\_\_\_\_\_\_\_\_\_\_\_\_\_\_\_\_\_\_\_\_\_\_\_\_\_\_\_\_\_\_\_\_\_\_\_\_\_\_\_\_\_\_\_\_\_\_\_\_\_

Jika anda ingin menambahkan Pemilik Manfaat selain anda dan kewarganegaraannya adalah **WNI**, silahkan isi *form* seperti gambar berikut:

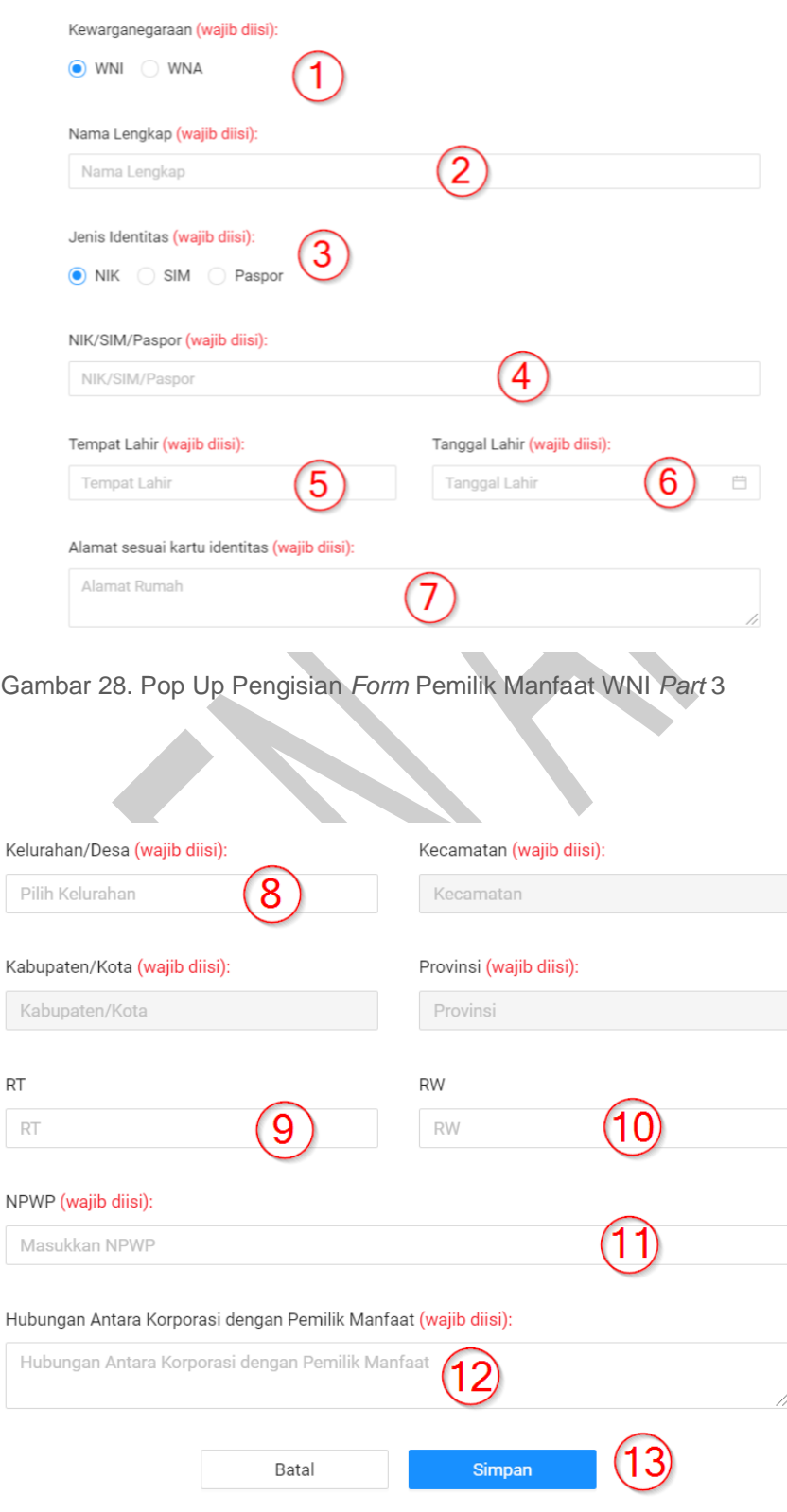

Gambar 29. Pop Up Pengisian *Form* Pemilik Manfaat WNI *Part* 4

Keterangan:

- 1. Pilih **Kewarganegaraan (WNI)** anda. **(Wajib diisi)**
- 2. Isikan **Nama Lengkap** Pemilik Manfaat. **(Wajib diisi)**
- 3. Isikan **Jenis Identitas** Pemilik Manfaat. **(Wajib diisi)**
- 4. Isikan **Nik/Sim/Paspor** Pemilik Manfaat. **(Wajib diisi)**
- 5. Isikan **Tempat Lahir** Pemilik Manfaat. **(Wajib diisi)**
- 6. Isikan **Tanggal Lahir** Pemilik Manfaat. **(Wajib diisi)**
- 7. Isikan **Alamat sesuai kartu identitas** Pemilik Manfaat. **(Wajib diisi)**
- 8. Isikan **Kelurahan/Desa** anda, secara otomatis sistem akan memberikan list data **kecamatan**, **kabupaten/kota** dan **Provinsi** anda. **(Wajib diisi)**.
- 9. Isikan **RT** Pemilik Manfaat. **(Wajib diisi)**
- 10. Isikan **RW** Pemilik Manfaat. **(Wajib diisi)**
- 11. Isikan **NPWP** Pemilik Manfaat. **(Wajib diisi)**
- 12. Isikan **Hubungan antara Korporasi dengan Pemilik Manfaat**. **(Wajib diisi)**

\_\_\_\_\_\_\_\_\_\_\_\_\_\_\_\_\_\_\_\_\_\_\_\_\_\_\_\_\_\_\_\_\_\_\_\_\_\_\_\_\_\_\_\_\_\_\_\_\_\_\_\_\_\_\_\_\_\_\_\_\_\_\_\_\_\_\_\_\_\_\_\_\_\_\_\_\_

13. Klik Tombol "**Simpan**" jika sudah selesai.

Jika anda ingin menambahkan Pemilik Manfaat selain anda dan kewarganegaraannya adalah **WNA**, silahkan isi *form* seperti gambar berikut:

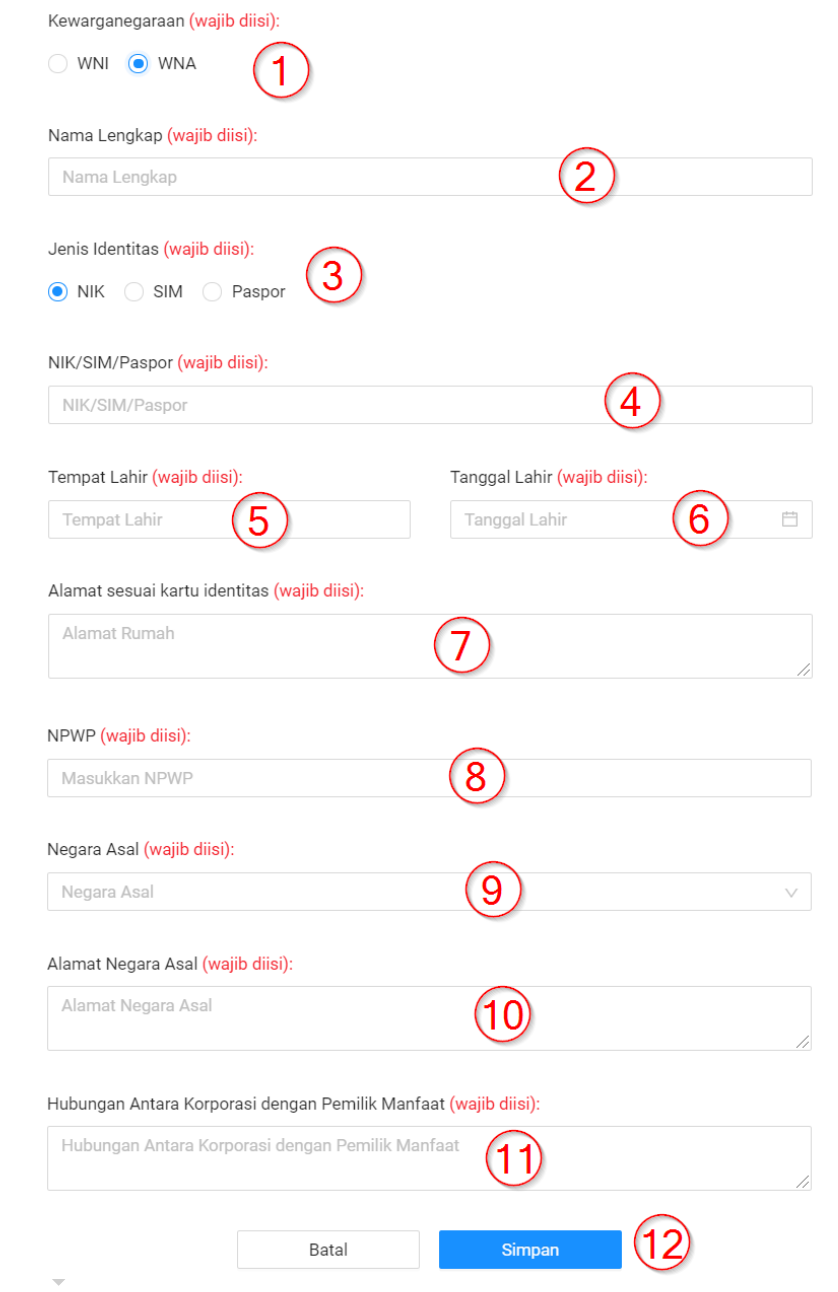

Gambar 30. Pop Up Pengisian *Form* Pemilik Manfaat WNA *Part* 5

\_\_\_\_\_\_\_\_\_\_\_\_\_\_\_\_\_\_\_\_\_\_\_\_\_\_\_\_\_\_\_\_\_\_\_\_\_\_\_\_\_\_\_\_\_\_\_\_\_\_\_\_\_\_\_\_\_\_\_\_\_\_\_\_\_\_\_\_\_\_\_\_\_\_\_\_\_

# Keterangan:

1. Pilih **Kewarganegaraan (WNI)** anda. **(Wajib diisi)**

- 2. Isikan **Nama Lengkap** Pemilik Manfaat. **(Wajib diisi)**
- 3. Isikan **Jenis Identitas** Pemilik Manfaat. **(Wajib diisi)**
- 4. Isikan **Nik/Sim/Paspor** Pemilik Manfaat. **(Wajib diisi)**
- 5. Isikan **Tempat Lahir** Pemilik Manfaat. **(Wajib diisi)**
- 6. Isikan **Tanggal Lahir** Pemilik Manfaat. **(Wajib diisi)**
- 7. Isikan **Alamat sesuai kartu identitas** Pemilik Manfaat. **(Wajib diisi)**
- 8. Isikan **NPWP** Pemilik Manfaat. **(Wajib diisi)**
- 9. Isikan **Negara Asal** anda.**(Wajib diisi)**
- 10.Isikan **Alamat Negara Asal** anda.**(Wajib diisi)**
- 11.Isikan **Hubungan antara Korporasi dengan Pemilik Manfaat**. **(Wajib diisi)**
- 12.Klik Tombol "**Simpan**" jika sudah selesai.
- L. Apabila sudah selesai mengisi semua formulir silahkan **centang semua persyaratan** kemudian **klik Submit** seperti gambar berikut

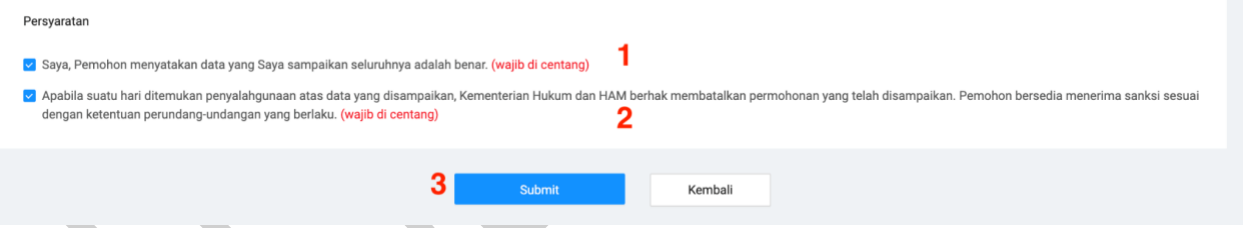

Gambar 31. Centang dan Submit Pengisian Form Pendirian Perseroan

\_\_\_\_\_\_\_\_\_\_\_\_\_\_\_\_\_\_\_\_\_\_\_\_\_\_\_\_\_\_\_\_\_\_\_\_\_\_\_\_\_\_\_\_\_\_\_\_\_\_\_\_\_\_\_\_\_\_\_\_\_\_\_\_\_\_\_\_\_\_\_\_\_\_\_\_\_

M. Setelah itu anda akan diarahkan menuju halaman **Pratinjau** dan silahkan periksa kembali data-data anda seperti gambar berikut:

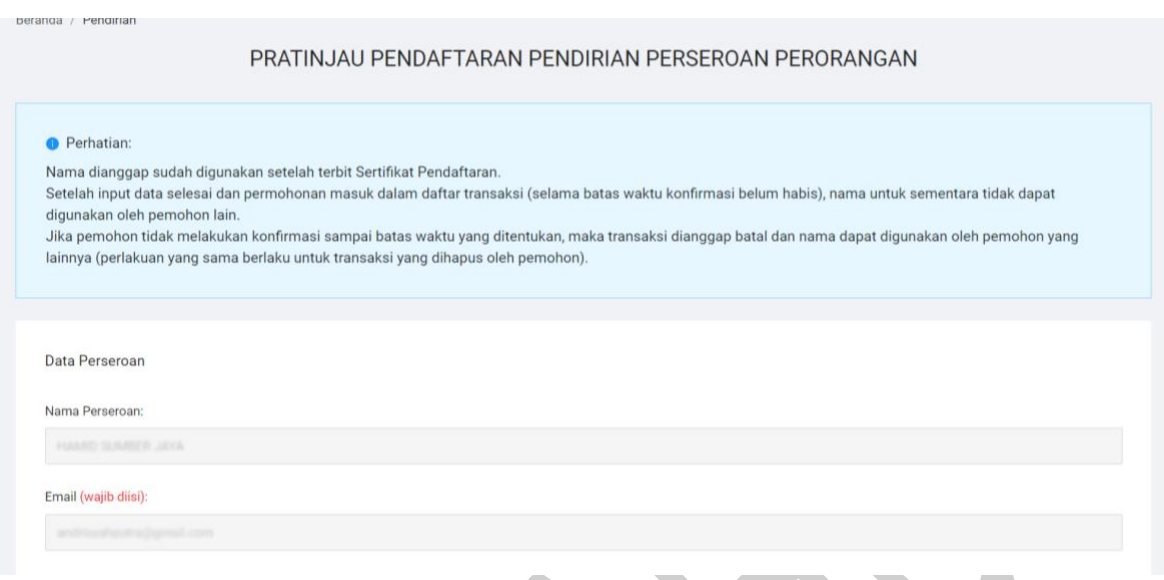

Gambar 32. Halaman Pratinjau Pendaftaran Pendirian Perseroan Perorangan

- N.Silahkan Klik Tombol " **Yakin dan Submit permohonan**" untuk melakukan submit permohonan.
- O.Akan muncul notifikasi apabila permohonan Pendirian Perseroan sudah berhasil seperti gambar berikut:

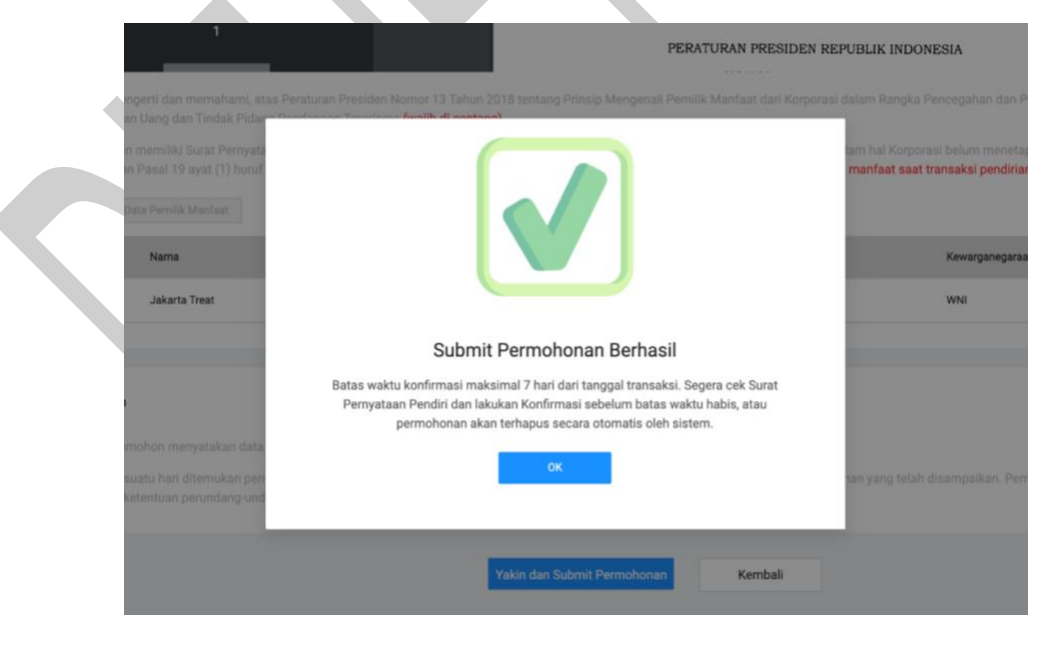

Gambar 33. Notifikasi Submit Permohonan Berhasil

\_\_\_\_\_\_\_\_\_\_\_\_\_\_\_\_\_\_\_\_\_\_\_\_\_\_\_\_\_\_\_\_\_\_\_\_\_\_\_\_\_\_\_\_\_\_\_\_\_\_\_\_\_\_\_\_\_\_\_\_\_\_\_\_\_\_\_\_\_\_\_\_\_\_\_\_\_

 $\ddot{\phantom{0}}$ 

## <span id="page-17-0"></span>**1.1.2. Daftar Transaksi Pendirian**

Setelah berhasil mengajukan permohonan pendirian perseroan, anda diberi batas waktu konfirmasi maksimal 7 hari dari tanggal transaksi. Jika lewat dari 7 hari pemohon belum melakukan konfirmasi, maka permohonan dianggap batal. Pemohon dapat melakukan permohonan kembali dari awal.

A. Pada menu Daftar Transaksi silahkan Klik Konfirmasi Pernyataan Pendirian seperti gambar berikut:

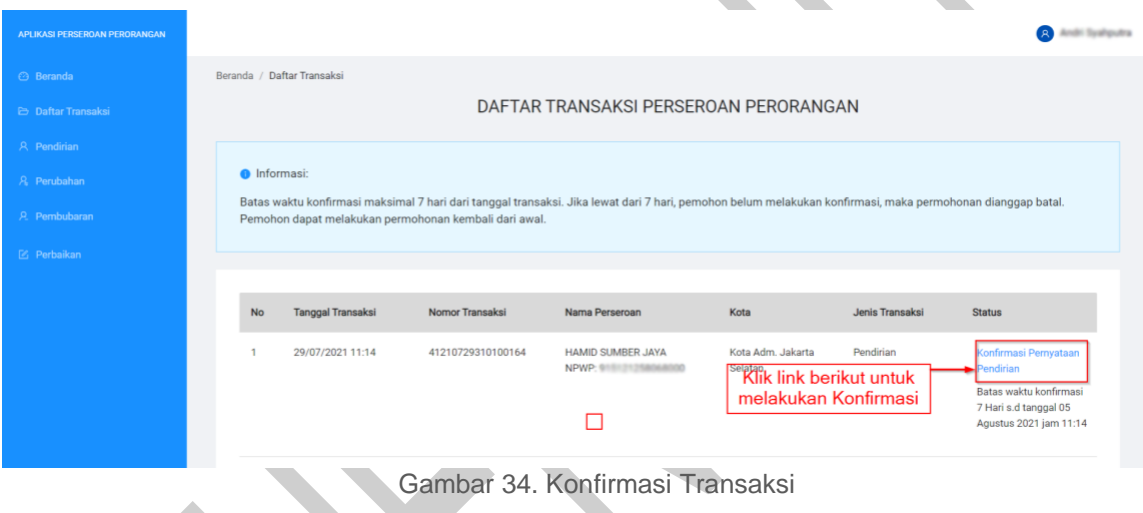

B. Anda akan diarahkan menuju halaman Pratinjau seperti gambar berikut:

TRANCAVOLDT

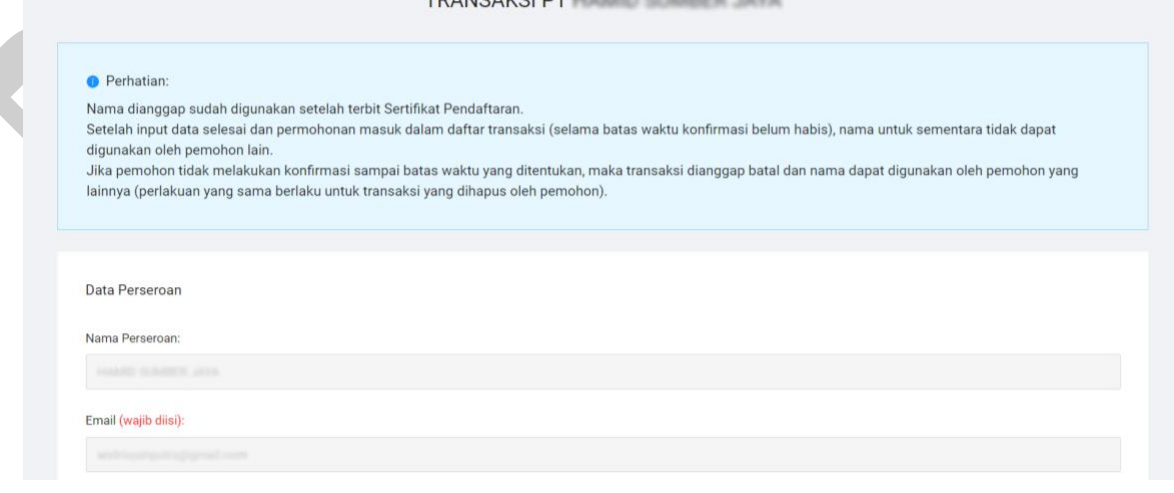

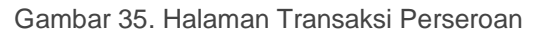

C. Pada bagian akhir halaman Pratinjau silahkan klik tombol seperti gambar berikut:

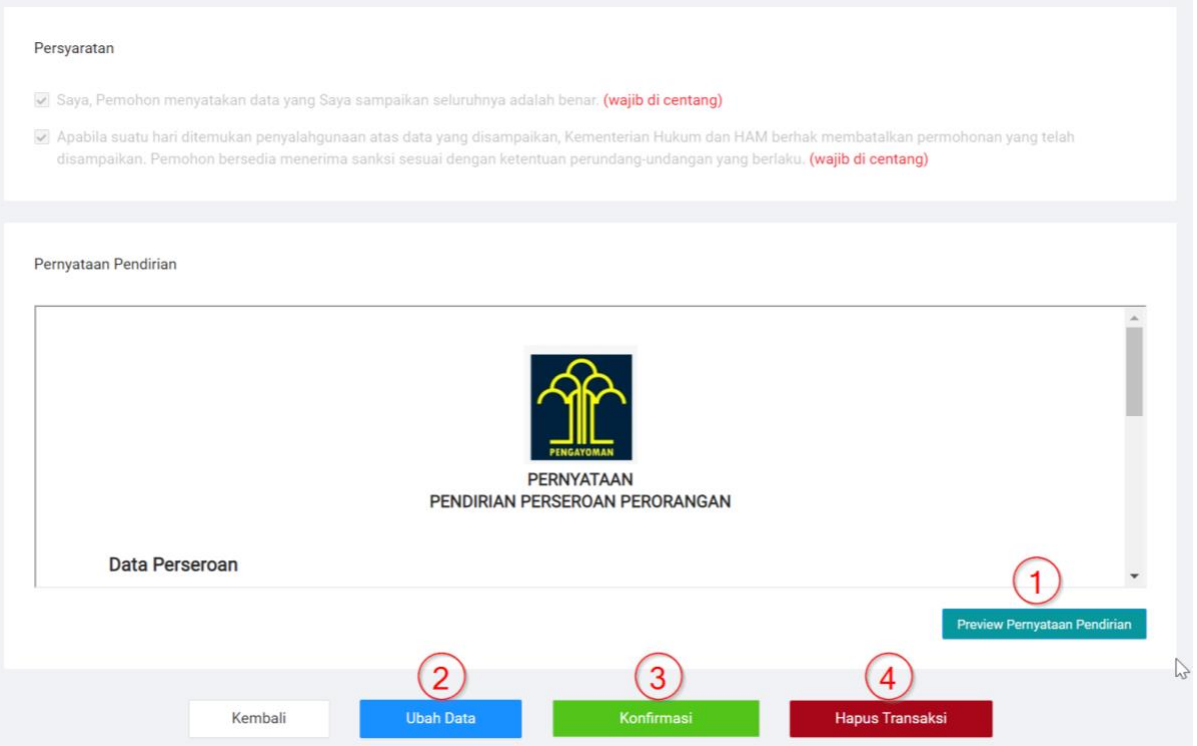

Gambar 36. Tombol Udah data, Konfirmasi dan Hapus Transaksi

- 1. Klik Tombol **"***Preview* **Pernyataan Pendirian"** untuk melihat Pratinjau Surat Pernyataan Pendirian Perseroan Perorangan anda.
- 2. Klik Tombol" **Ubah Data"** apabila anda ingin merubah data-data anda sebelum melakukan konfirmasi.
- 3. Klik Tombol "**Konfirmasi"** apabila anda sudah yakin dengan kesesuain data anda dan mengkonfirmasi Permohonan Pendirian Perseroan anda.
- 4. Klik Tombol "**Hapus Transaksi"** apabila anda ingin membatalkan Permohonan Pendirian Perseroan anda.

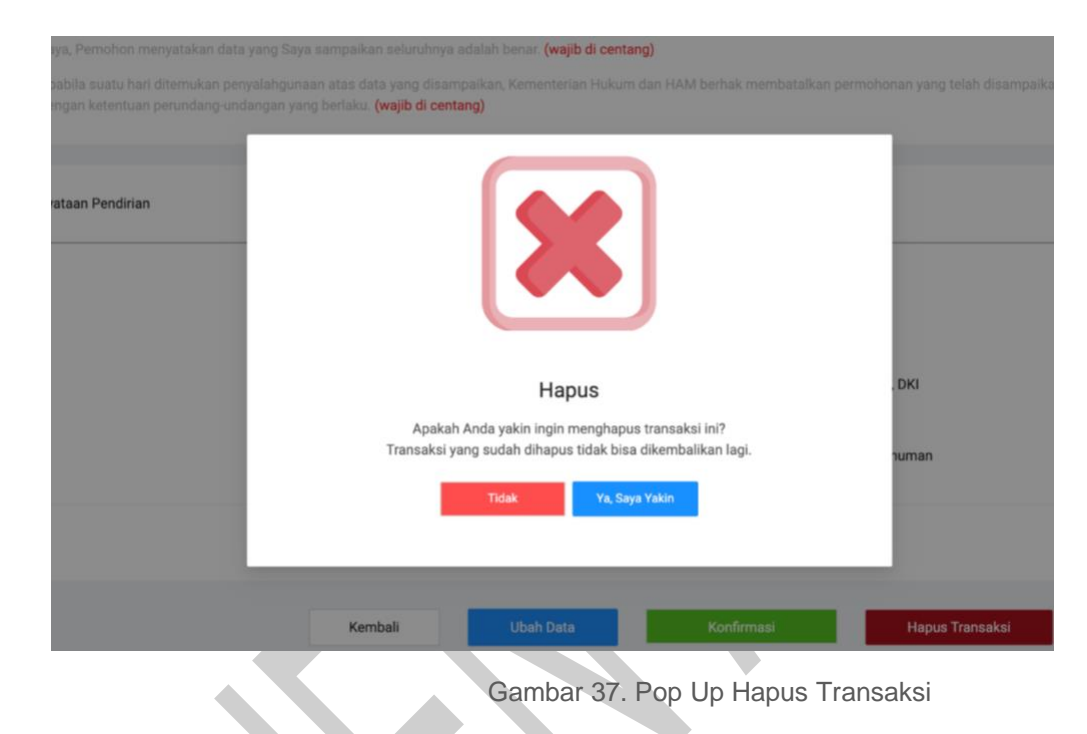

D. Jika anda Klik **Hapus Transaksi**, akan muncul **Pop Up** seperti gambar berikut:

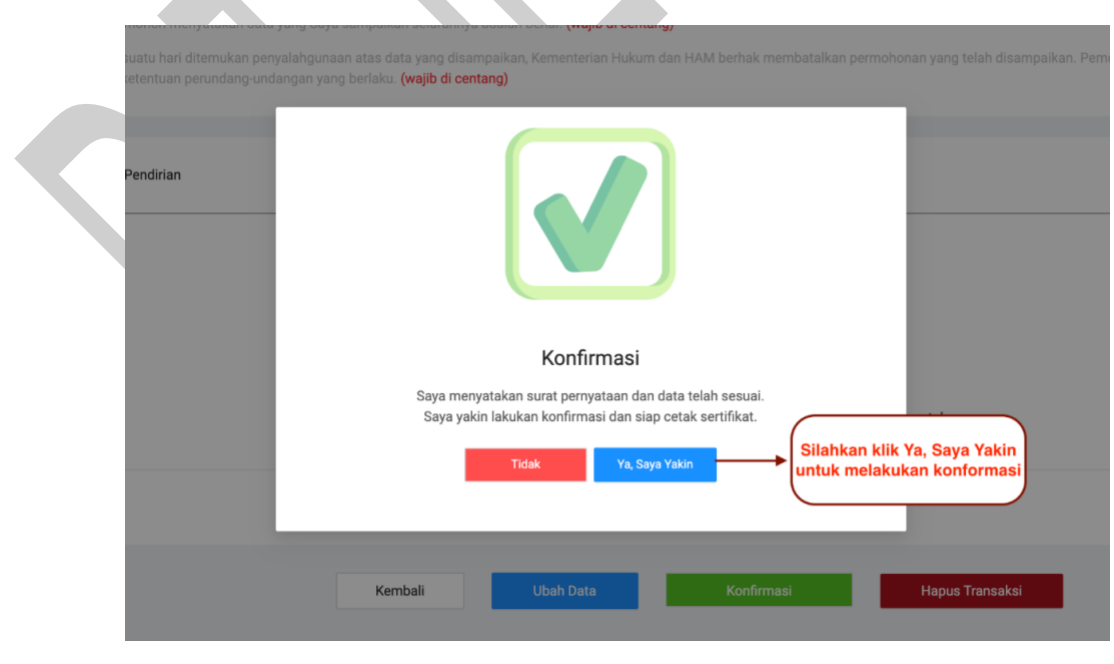

E. Jika anda Klik **Konfirmasi**, akan muncul **Pop Up** seperti gambar berikut:

Gambar 38. Pop Up Konfirmasi Transaksi

F. Setelah Melakukan Konfirmasi silahkan Klik tombol seperti gambar berikut:

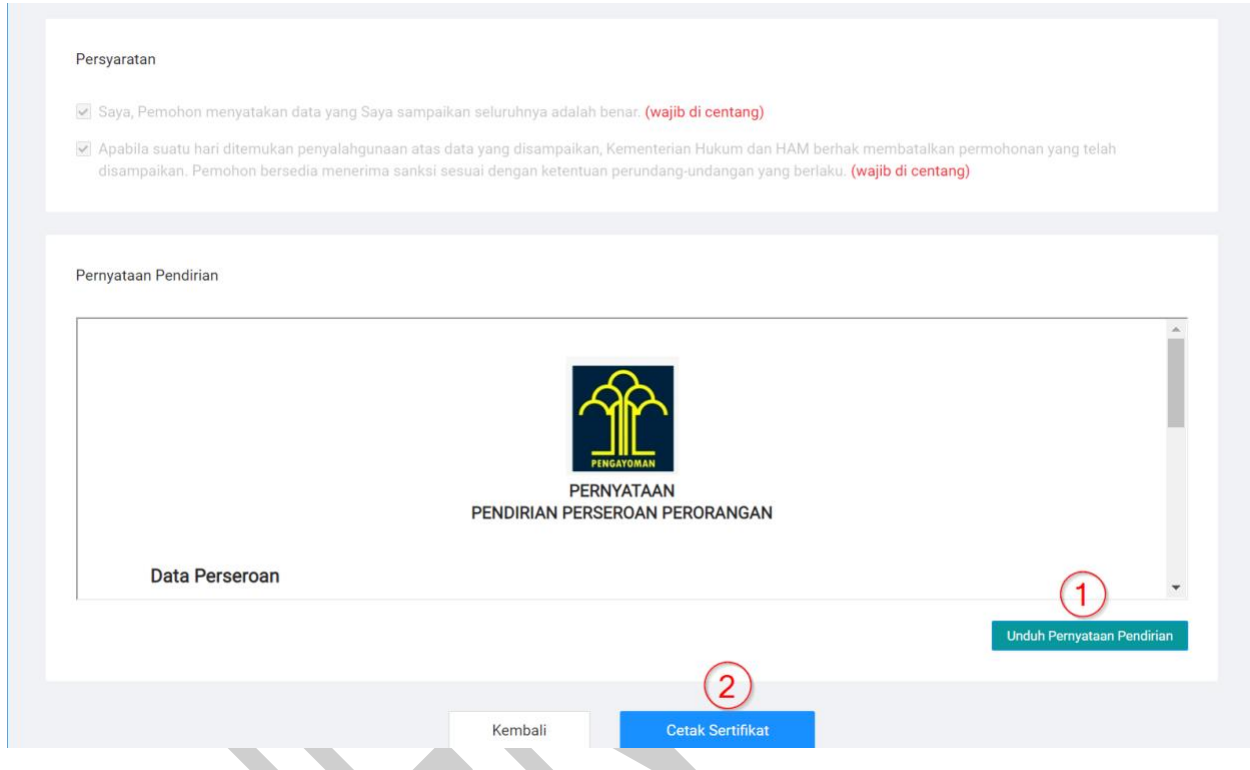

Gambar 39. Tombol Unduh Surat pernyataan dan Unduh Sertifikat

- 1. Unduh **Surat Pernyataan Pendirian**.
- 2. Cetak **Sertifikat**.

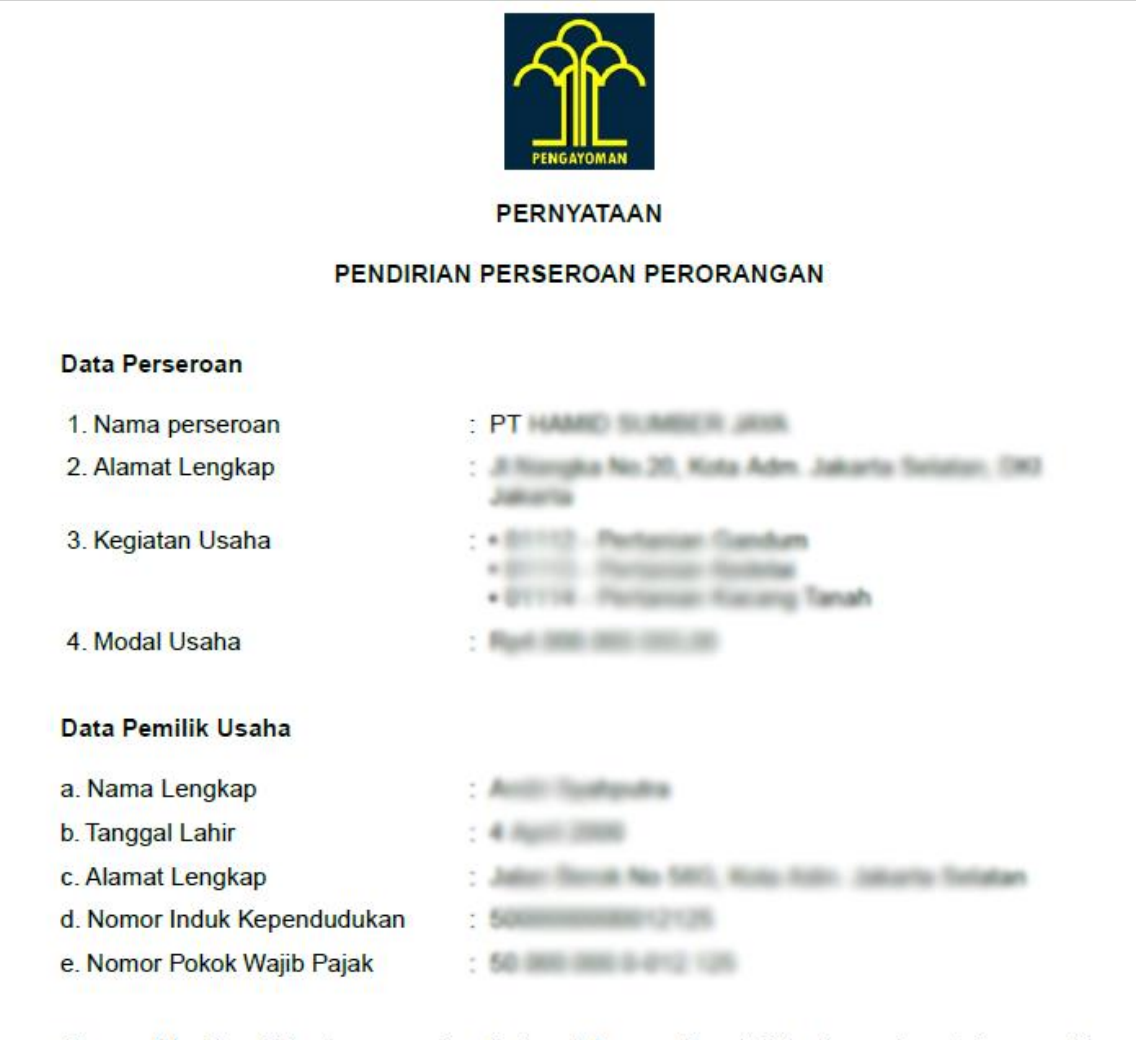

G. Berikut ini adalah Contoh Gambar dari Pernyataan Pendirian:

Saya selaku Pendiri bertanggung jawab atas data yang Saya isi dan bersedia untuk menaati peraturan yang berkaitan dengan Perseroan Perorangan dan peraturan terkait lainnya.

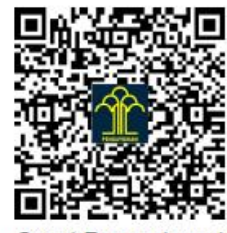

Surat Pernyataan telah disetujui Pemohon secara elektronik.

Gambar 40. Contoh Pernyataan Pendirian Perseroan

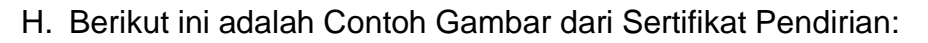

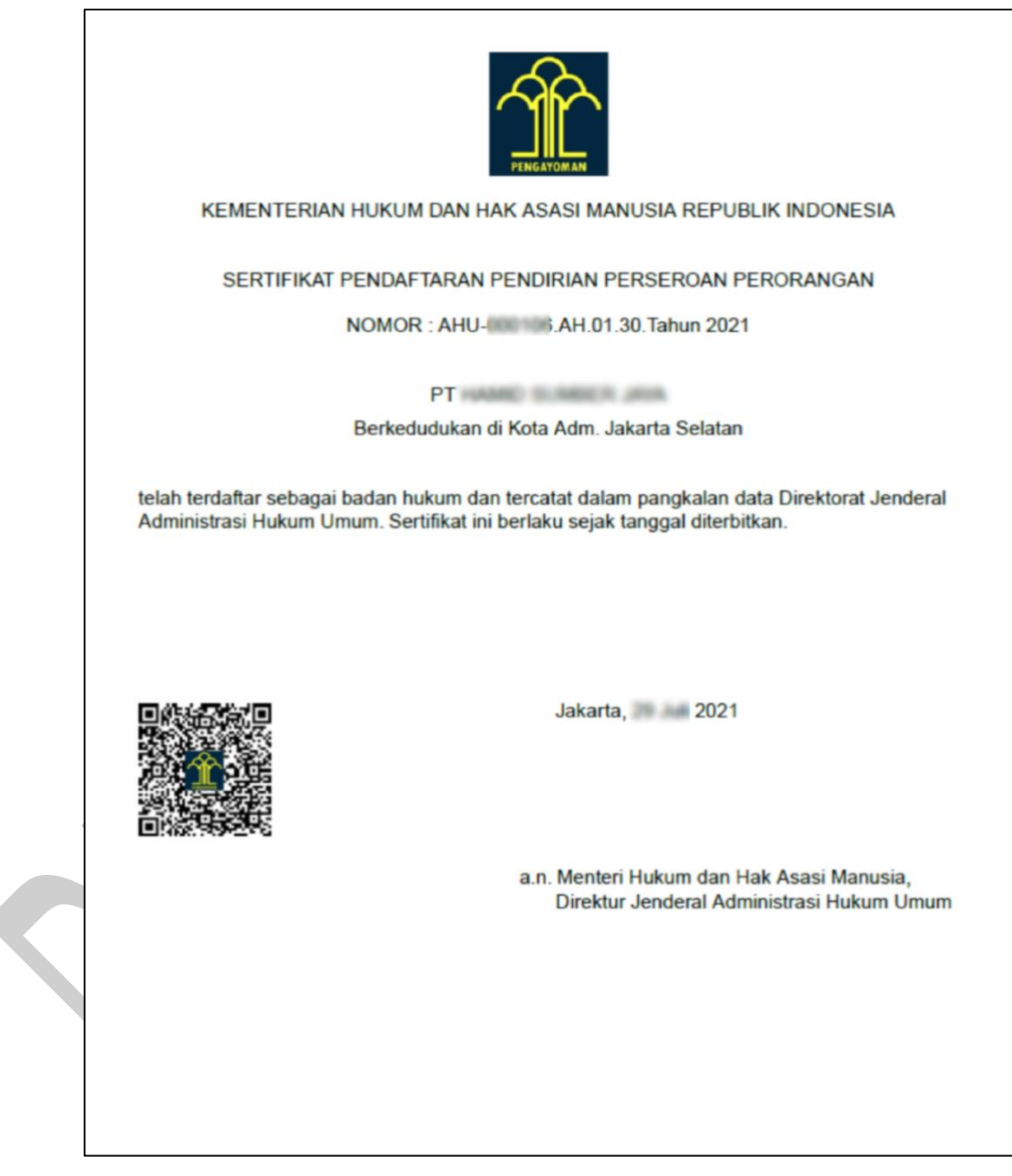

Gambar 41. Contoh Sertifikat Pendirian